# <span id="page-0-4"></span><span id="page-0-3"></span>CONTENTdm User Guide

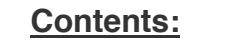

[Overview](#page-0-0) [Definitions](#page-0-1) [Navigation](#page-0-2) [Project Settings](#page-1-0) [Adding & Uploading](#page-2-0) [Metadata](#page-5-0) [Administration](#page-7-0)

### <span id="page-0-0"></span>What is CONTENTdm?

CONTENTdm is a digital collection management software by OCLC that allows users to store and organize digital items, add metadata, and upload their collections to the Web.

[youtube http://www.youtube.com/watch?v=otKpCqNna\_A&w=630&h=472]

#### [Back to top](#page-0-3)

### <span id="page-0-1"></span>**Definitions**

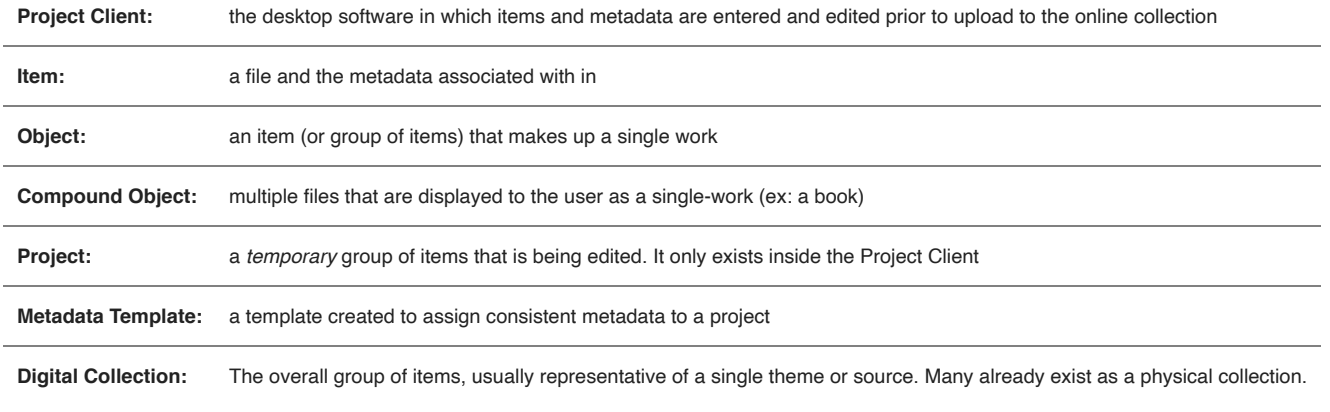

#### <span id="page-0-2"></span>[Back to top](#page-0-3)

## Navigation

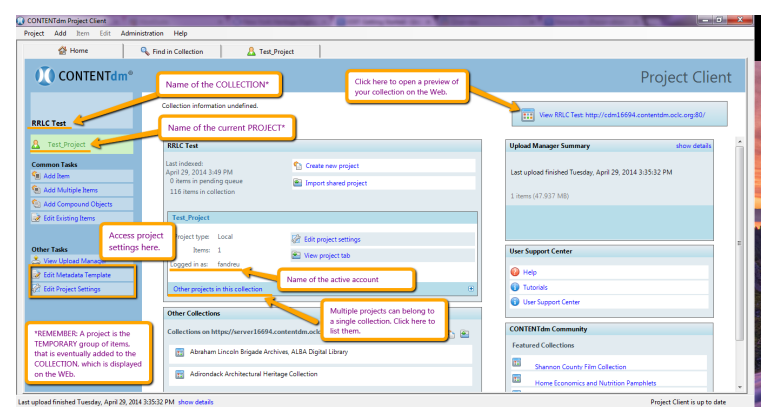

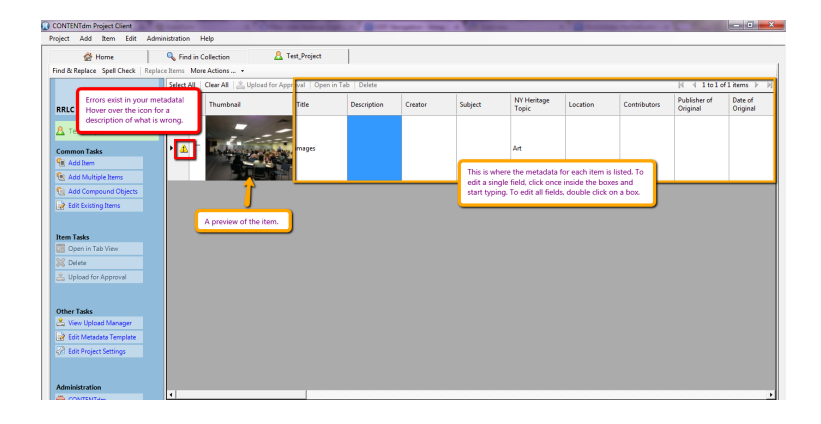

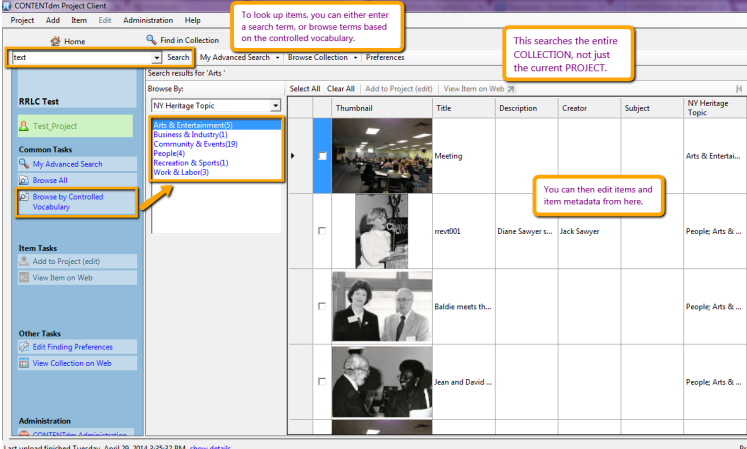

### [Back to top](#page-0-3)

# <span id="page-1-0"></span>Project Settings

Click on an image to enlarge

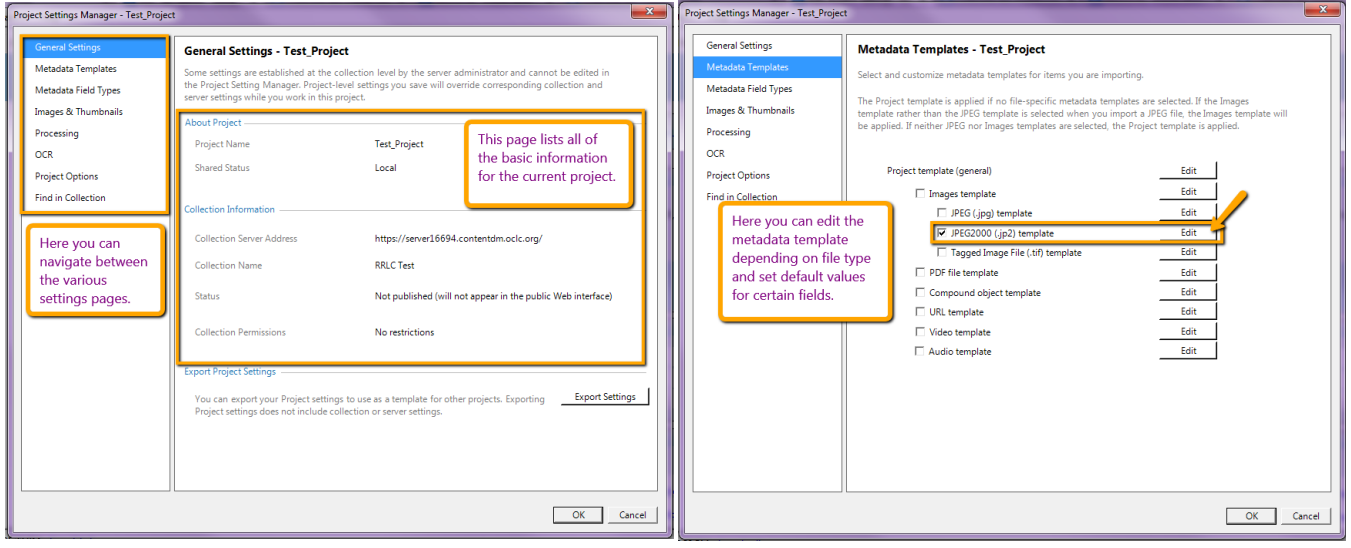

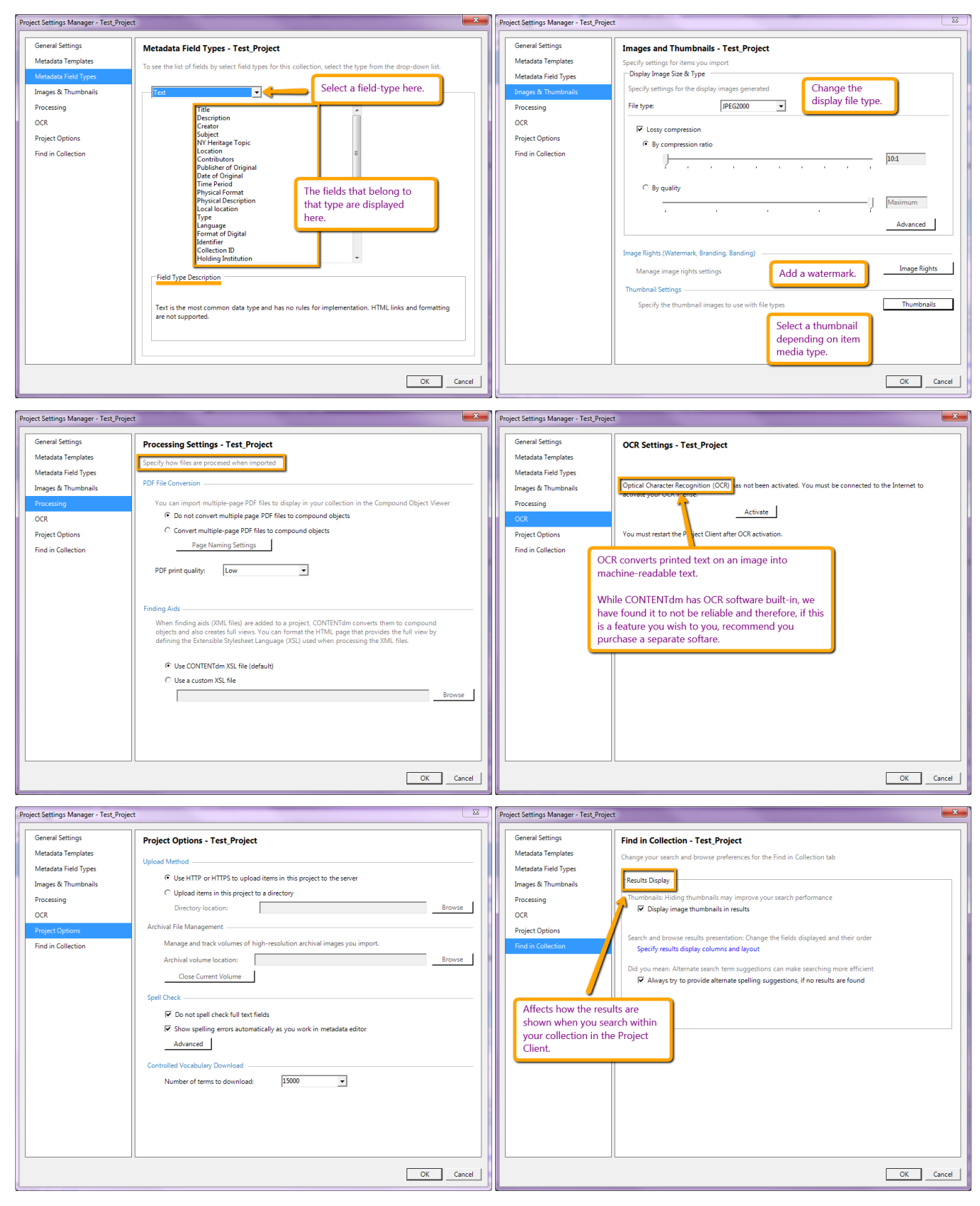

[Back to top](#page-0-3)

### <span id="page-2-0"></span>Adding & Uploading

<span id="page-3-0"></span>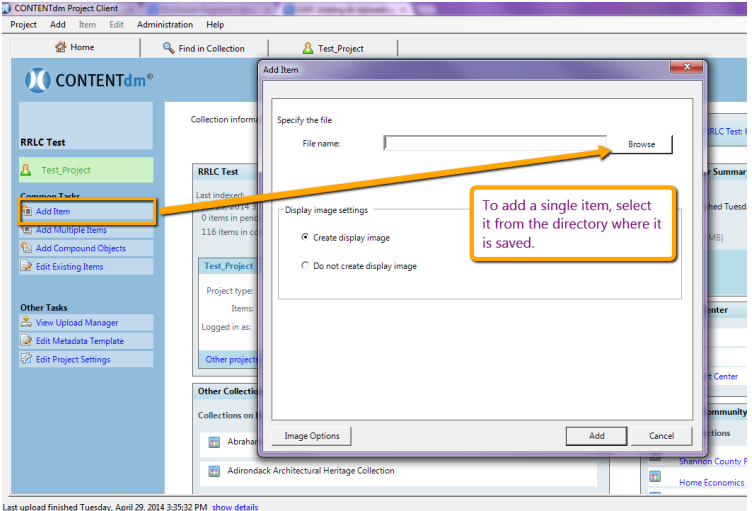

## Multiple Items

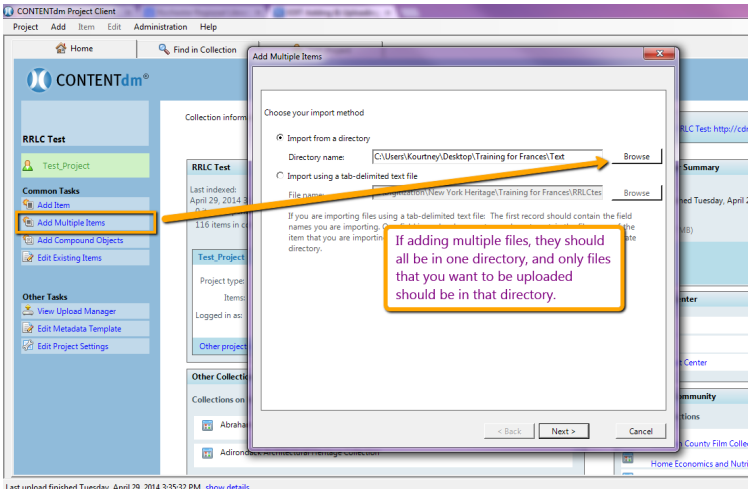

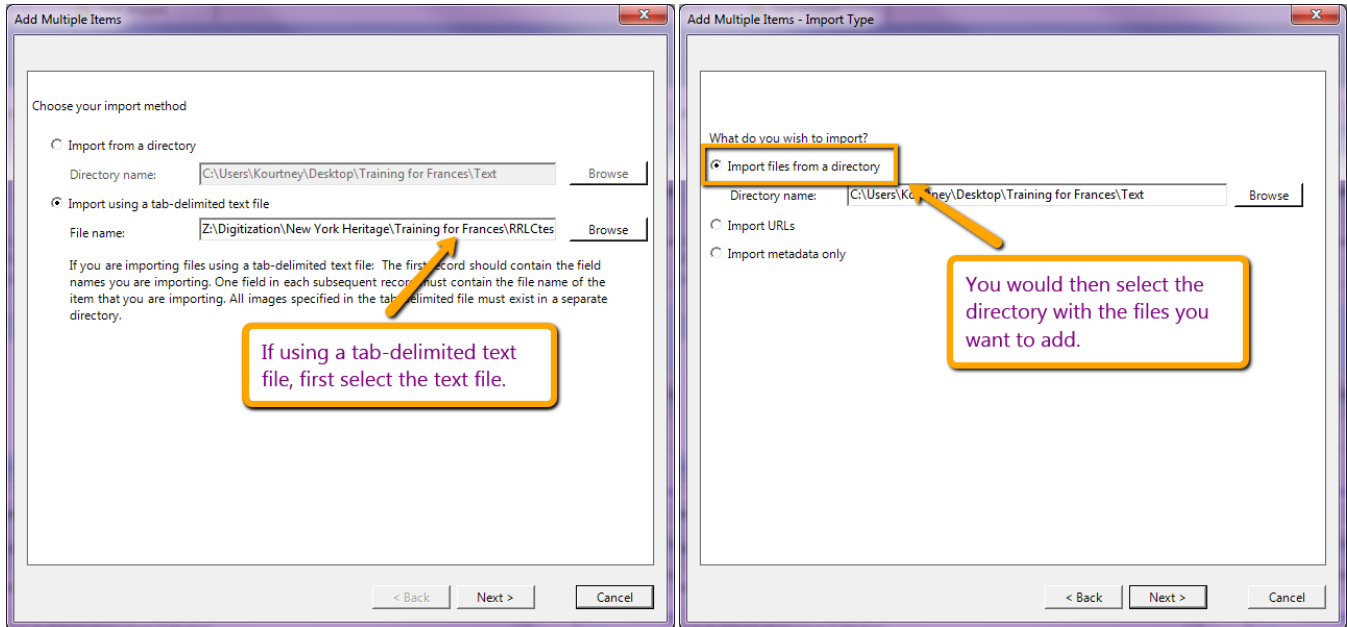

<span id="page-3-1"></span>Adding Compound Objects

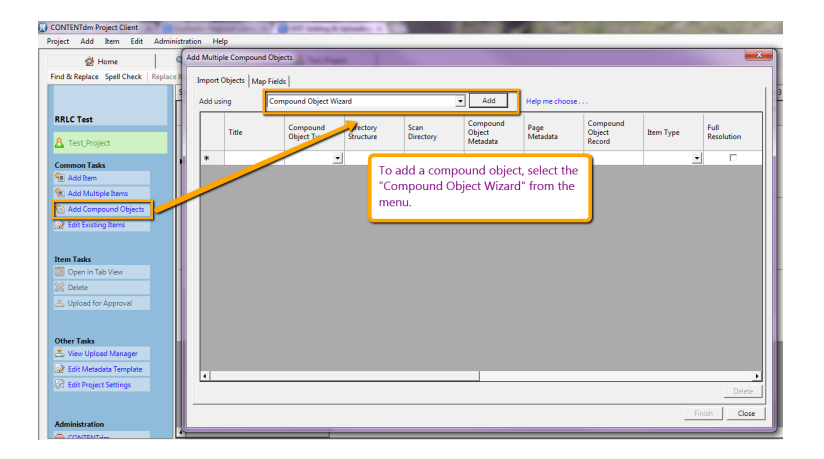

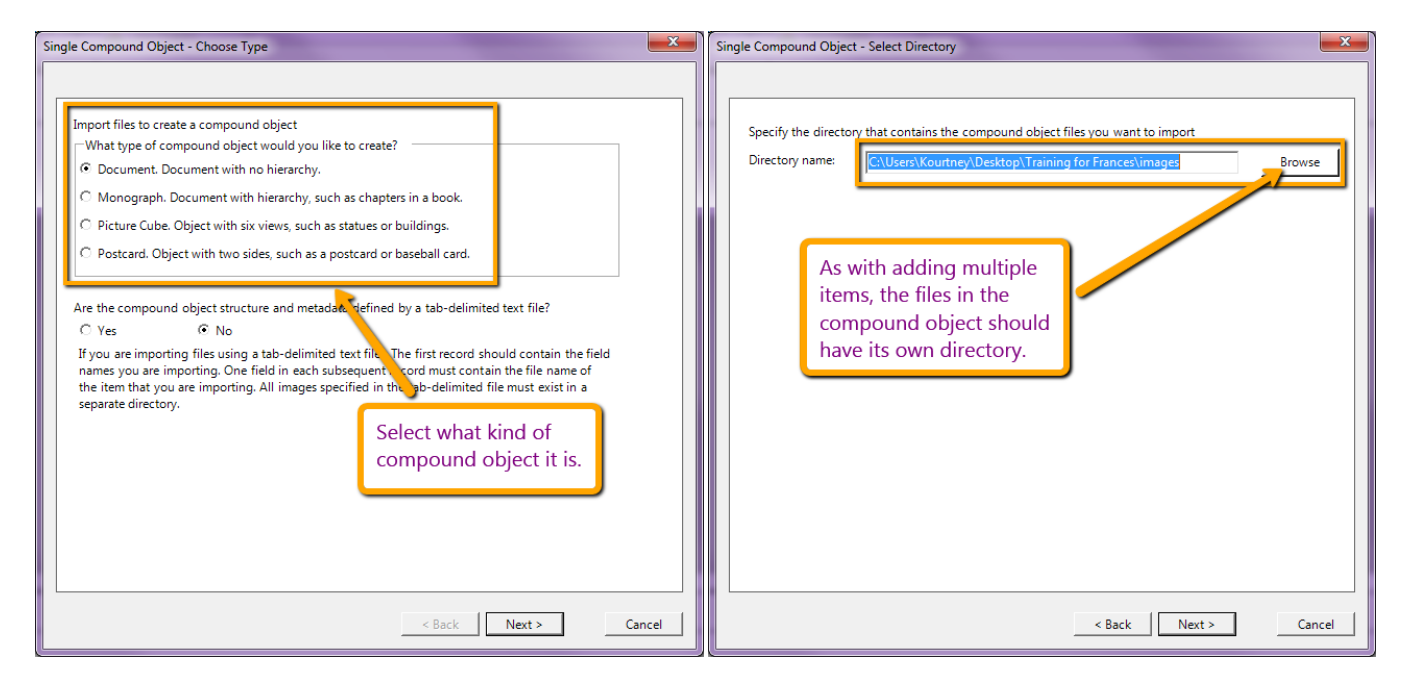

### <span id="page-4-0"></span>Uploading

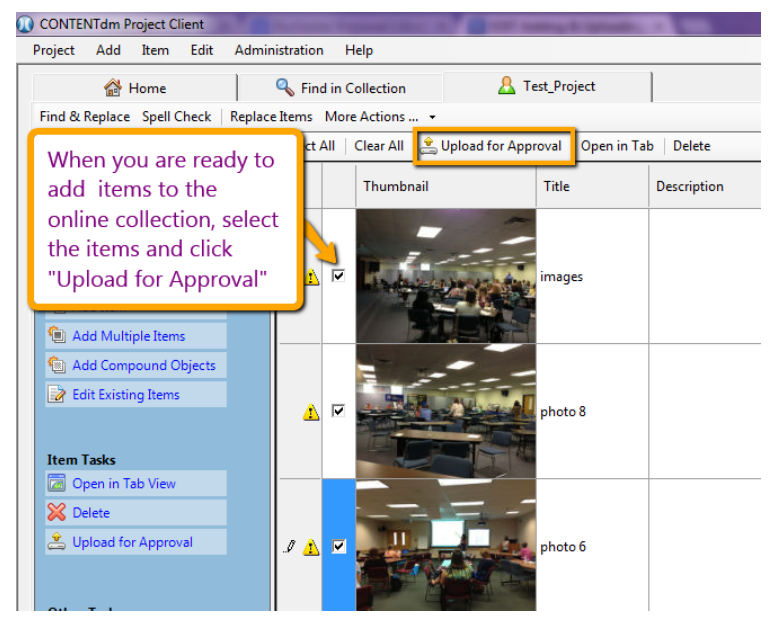

NOTE: Items will not appear in the collection until they have been approved. Approvals are done through the Administration Web Client (See [Administration\)](#page-7-0)

### <span id="page-5-0"></span>Metadata

#### [Metadata Definitions](#page-5-1) [Adding Metadata](#page-5-2) [Controlled Vocabulary](#page-7-1)

It is important that the metadata you use for each of your objects is as accurate and descriptive as possible–after all, this is how users will find items in your collection. Make sure to carefully follow the metadata guidelines laid out in the [New York Heritage Metadata Dictionary and Best Practices Guide](http://www.nyheritage.org/sites/default/files/NYH-Metadata-Dictionary-2014.pdf).

### <span id="page-5-1"></span>Metadata Definitions

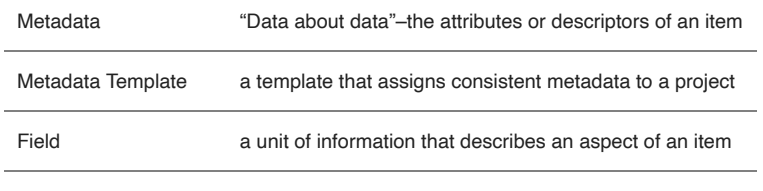

Controlled Vocabulary a standardized set of terms

### <span id="page-5-2"></span>Adding Metadata

To set default metadata values before you start adding items to the project:

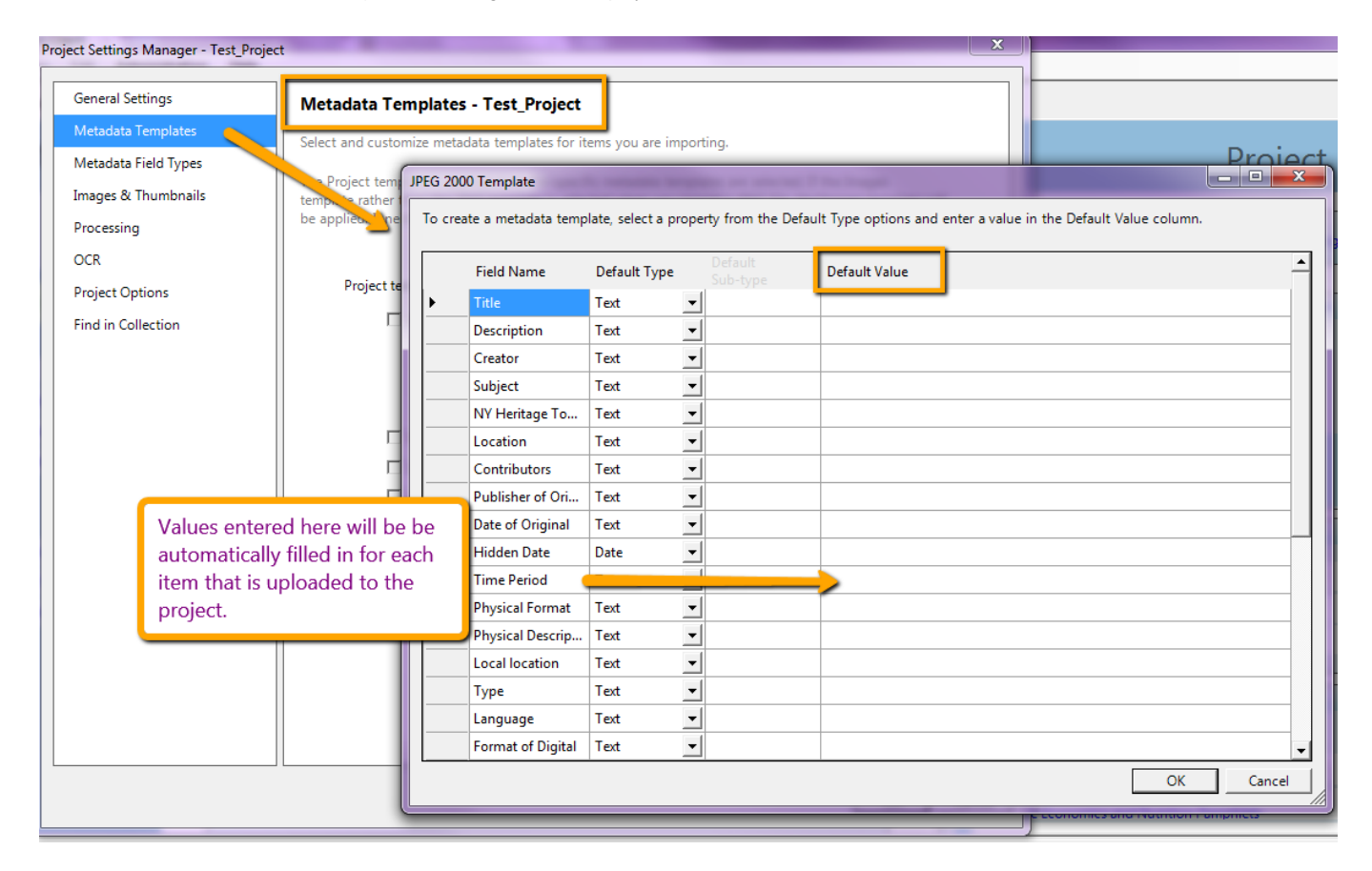

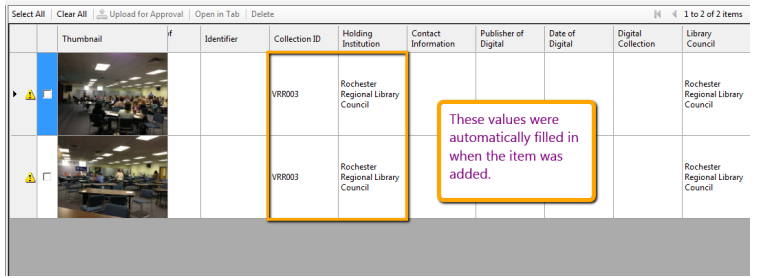

To add metadata after you have added an item to the project:

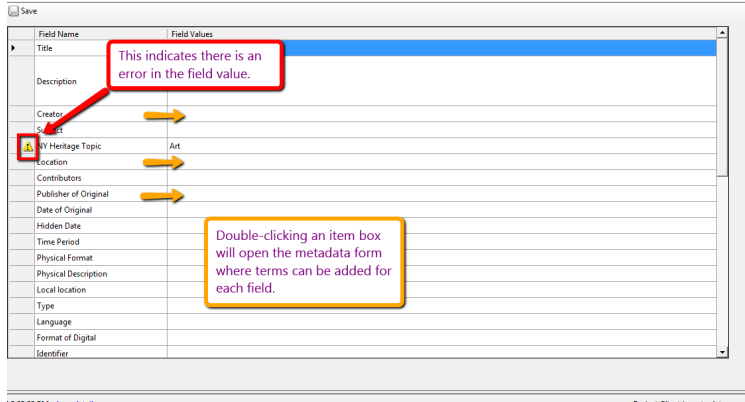

### **Save**

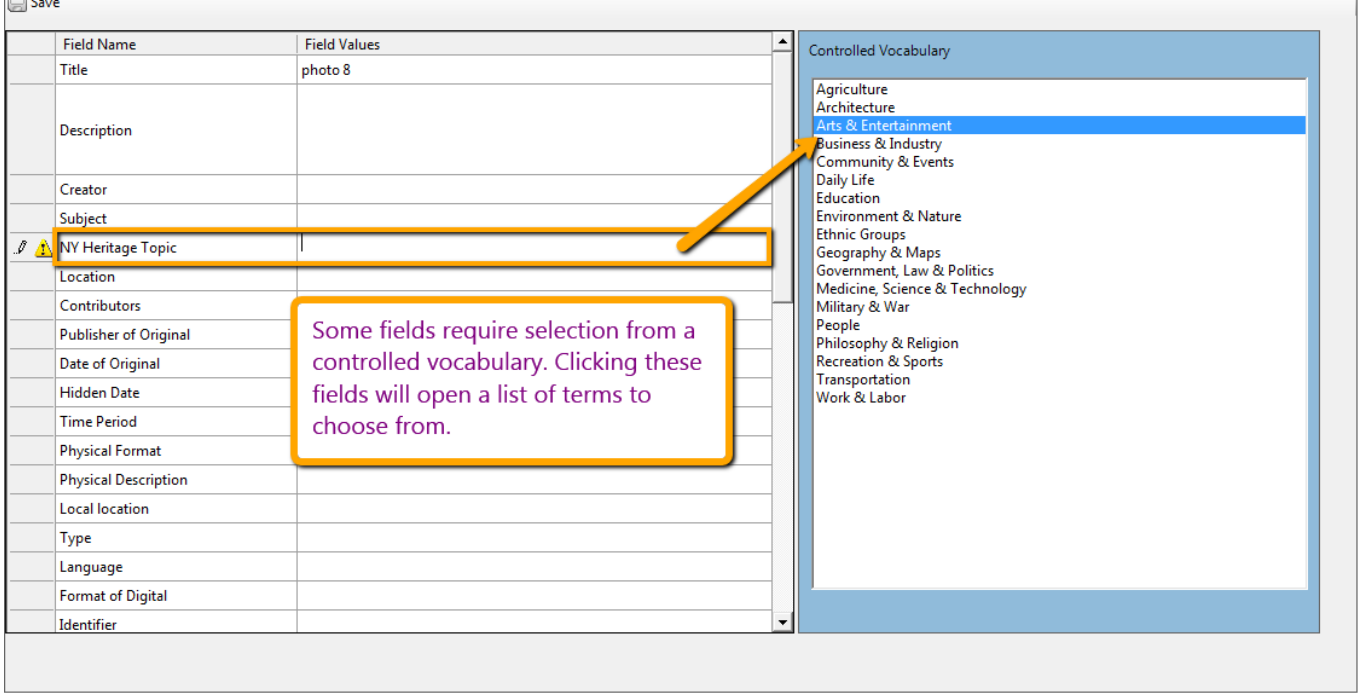

#### Tab Delimited Files:

Metadata can be added for multiple items ahead of time using an Excel spreadsheet. After creating a column for each of the fields in Excel, fill in the metadata for each item and save the file type as "Text (Tab delimited)".

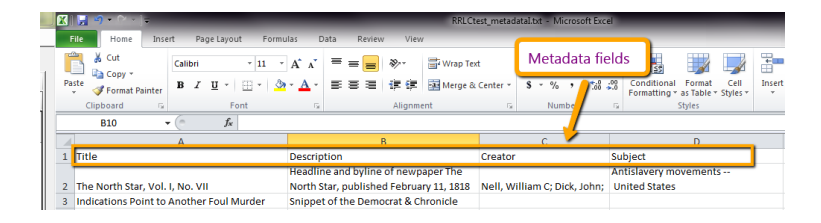

<span id="page-7-1"></span>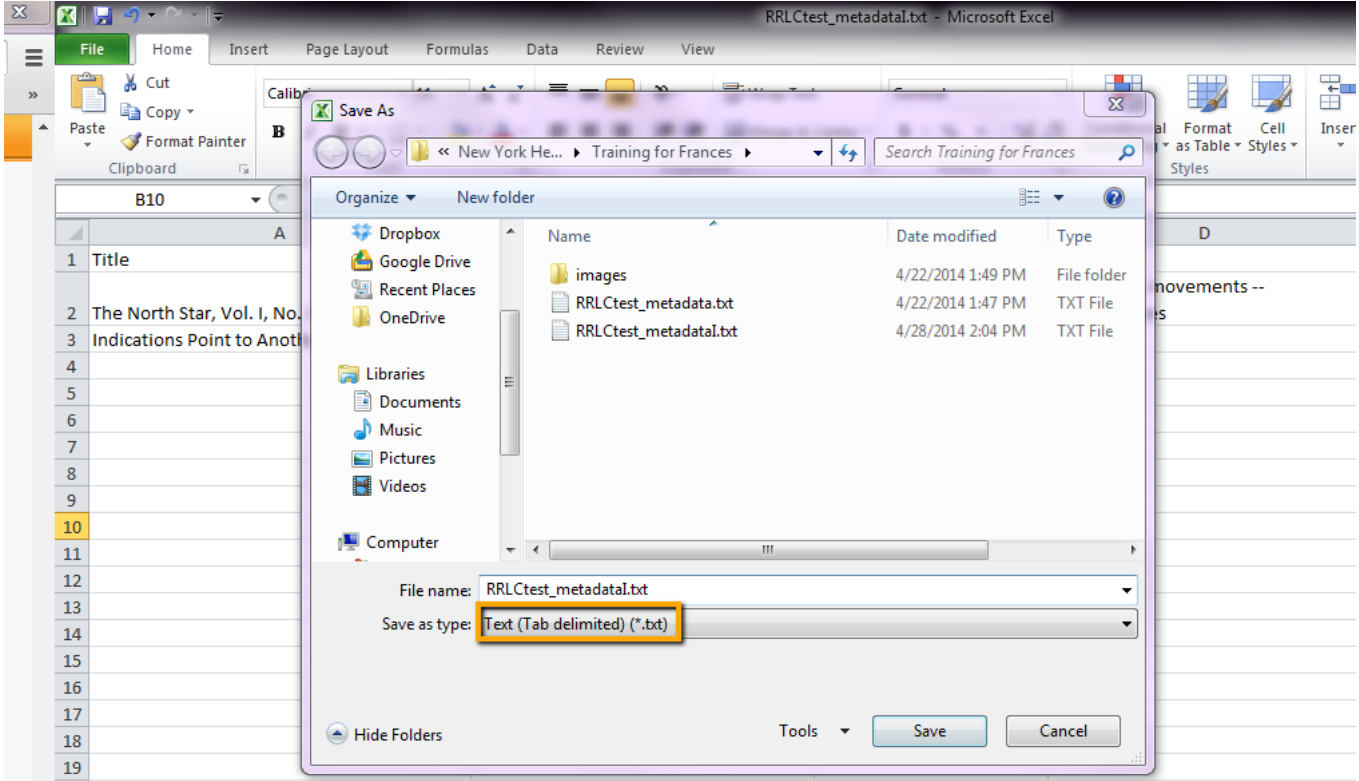

# Controlled Vocabulary

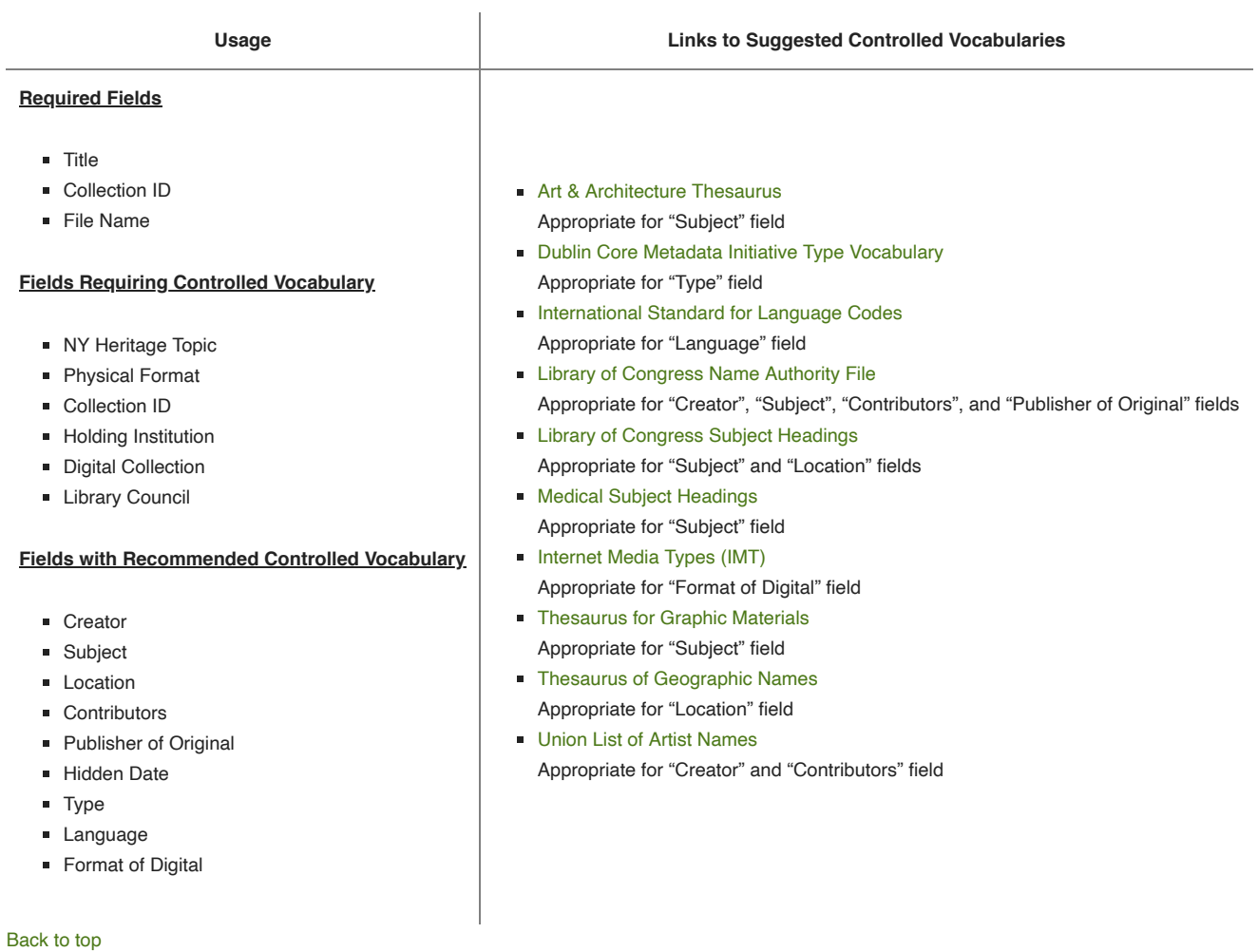

# <span id="page-7-0"></span>Administration

To access the Administration client, you will be leaving the Project Client and using your web browser.

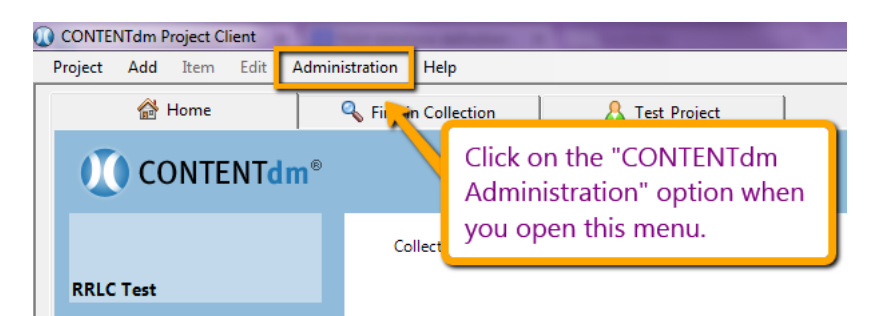

This will open the Administration webpage in your browser. You MUST be connected to the Internet. You will also have to use log in to access the page.

### Approving Items

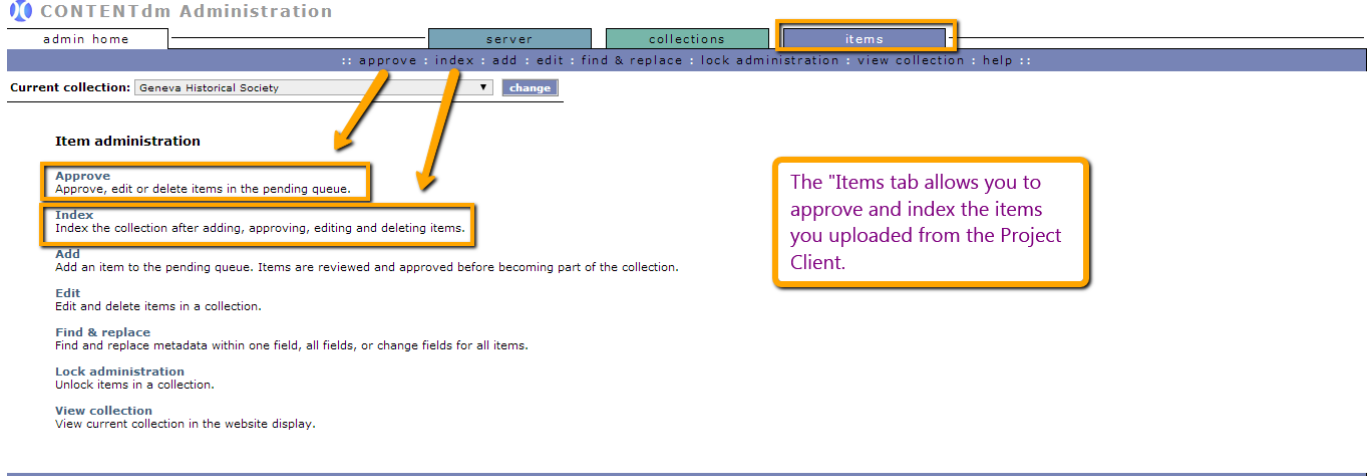

After you have approved and indexed your items, they will be visible on the NY Heritage website.

#### Viewing Your Collection

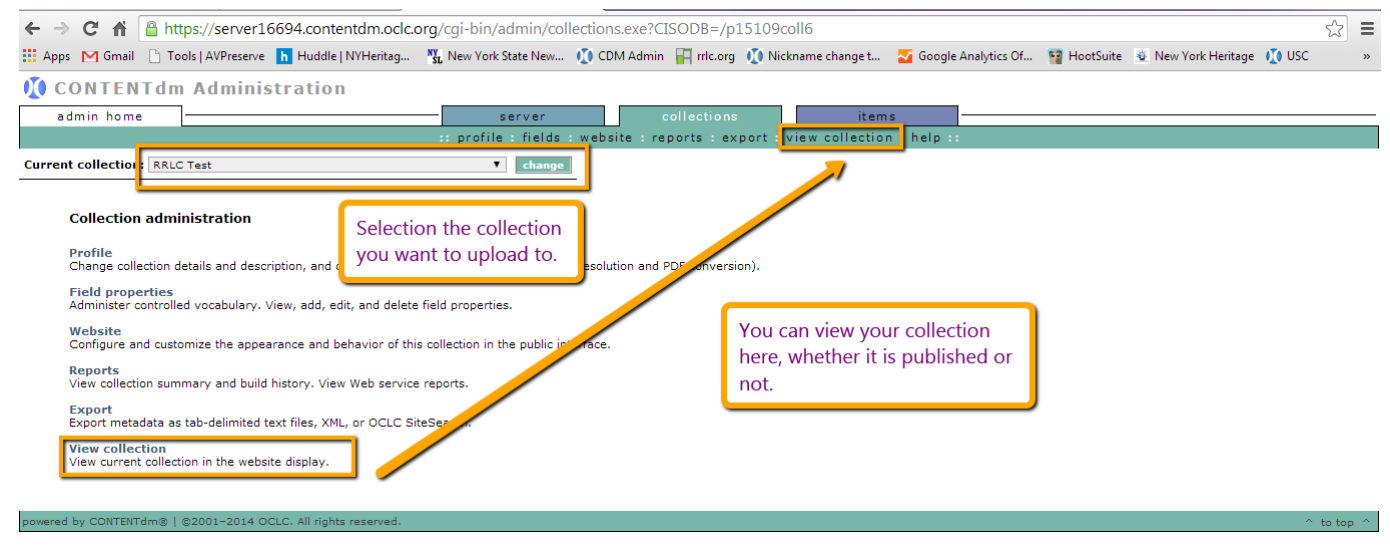

[Back to top](#page-0-3)

#### Editing Published Items

In order to edit collection items that have already been published, you must go through the Administration client.

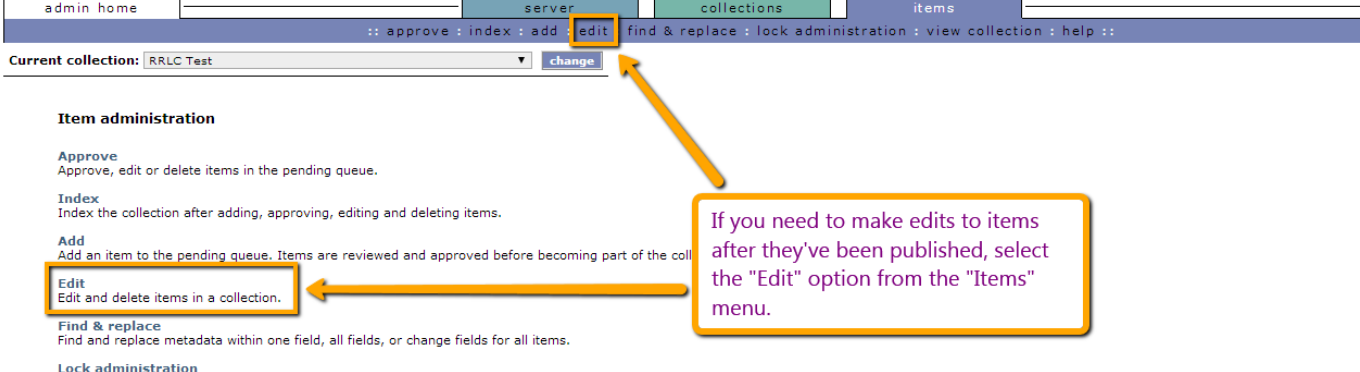

Unlock items in a collection.

View collection<br>View current collection in the website display.

### **I** CONTENT dm Administration

powered by CONTENTdm® | @2001-2014 OCLC. All rights r

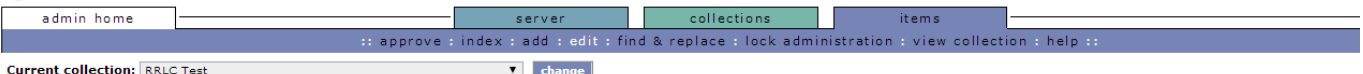

#### Edit

Browse or search for items you wish to edit, delete, export or add to compound objects.

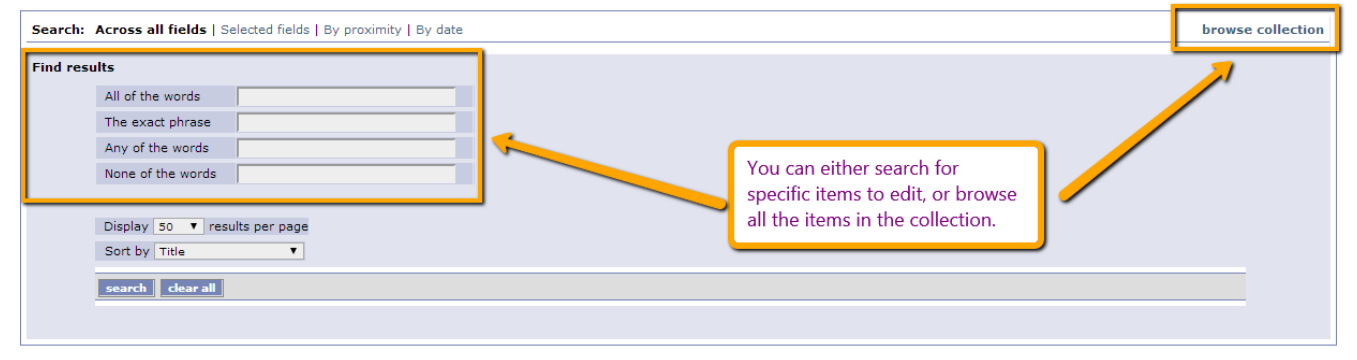

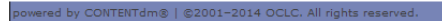

#### Reculte: 102 items found

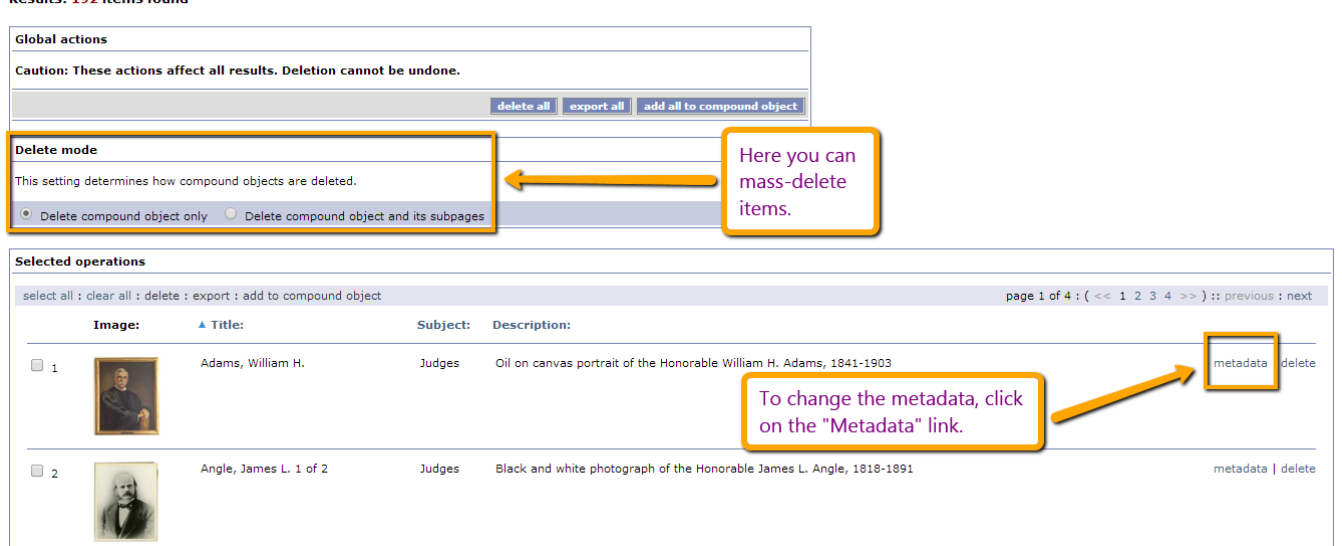

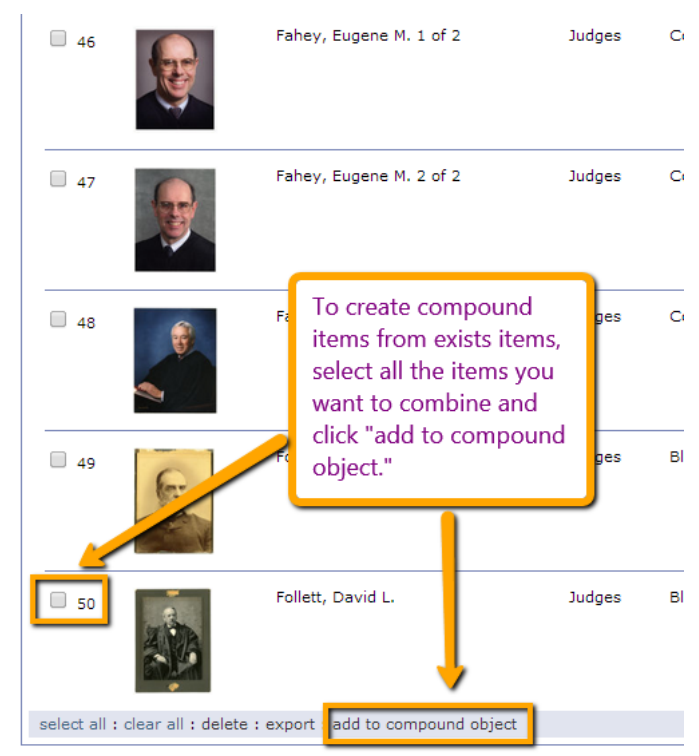

#### **Add compound object**

Create a new compound object using selected items. View, rename, move, and delete items, or insert other items from the collection. Click<br>edit to move an item or edit its title.  $\overline{\phantom{a}}$  and  $\overline{\phantom{a}}$  and  $\overline{\phantom{a}}$  and  $\overline{\phantom{a}}$  and  $\overline{\phantom{a}}$  and  $\overline{\phantom{a}}$  and  $\overline{\phantom{a}}$  and  $\overline{\phantom{a}}$  and  $\overline{\phantom{a}}$  and  $\overline{\phantom{a}}$  and  $\overline{\phantom{a}}$  and  $\overline{\phantom{a}}$  and  $\overline{\phantom{a}}$  and  $\overline{\phantom{a}}$  a ħ

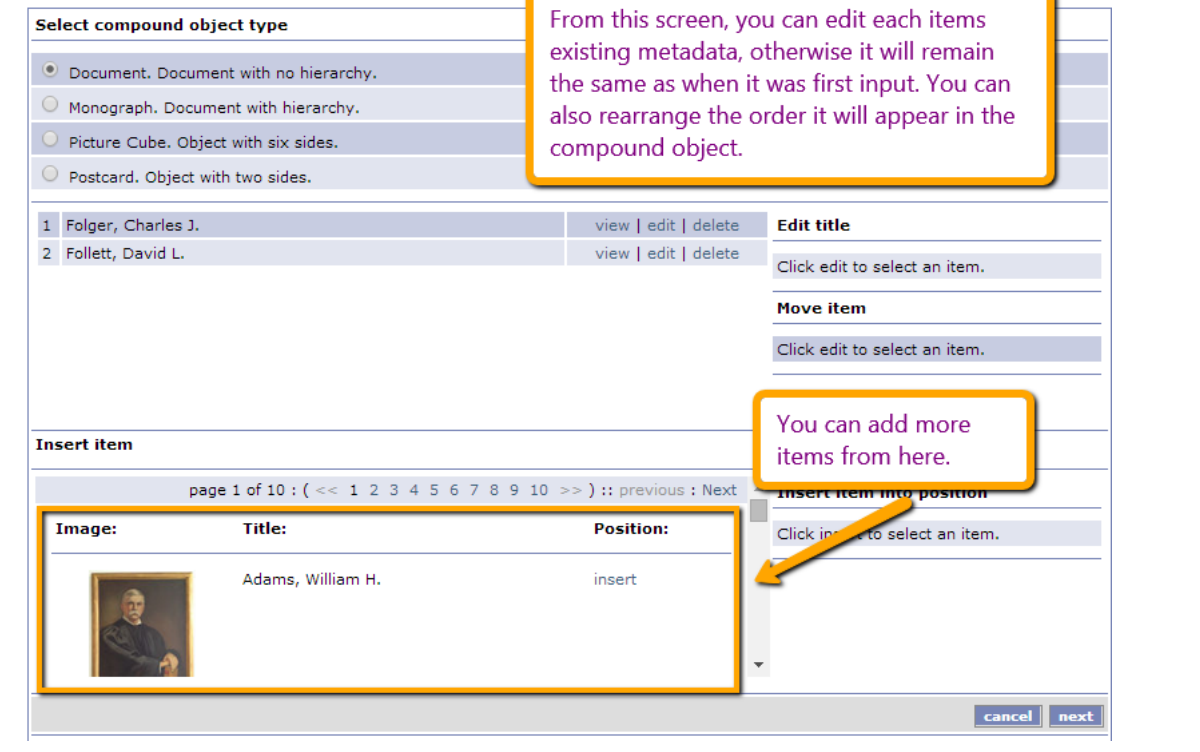

#### Add compound object metadata

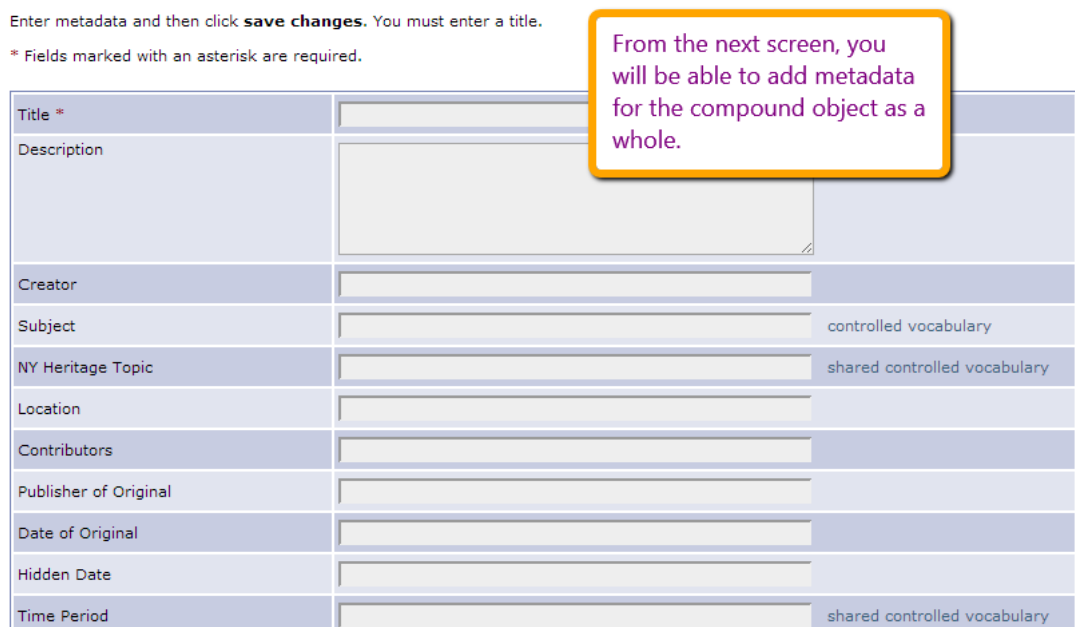

When you've finished all of your edits, click "Save Changes." In order to update the NYHertage website, you MUST index the collection again.

#### [Back to top](#page-0-3)

# Speak Your Mind

You must be [logged in](https://oldsite.rrlc.org/wp-login.php?redirect_to=https%3A%2F%2Foldsite.rrlc.org%2Fdigitization%2Fnewyorkheritage%2Fnyh_training_materials%2Fcontentdm-user-guide%2F) to post a comment.

[RETURN TO TOP OF PAGE](#page-0-4) COPYRIGHT © 2021 · [EXECUTIVE CHILD THEME](http://www.studiopress.com/themes/executve) ON [GENESIS FRAMEWORK](https://www.studiopress.com/) · [WORDPRESS](https://wordpress.org/) · LC